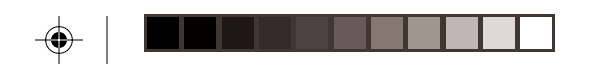

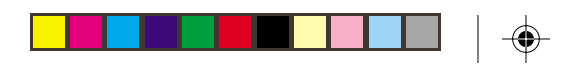

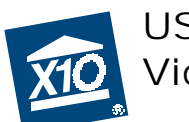

USB Digital Video Converter

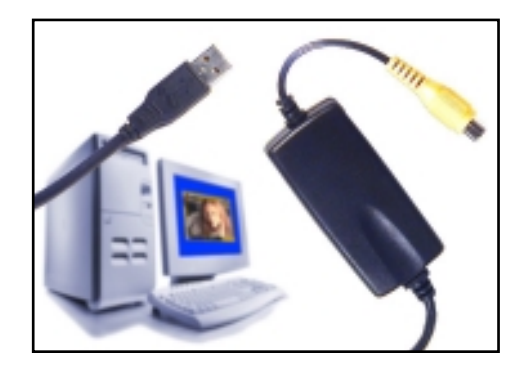

Models VA11A and VA12A

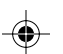

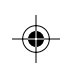

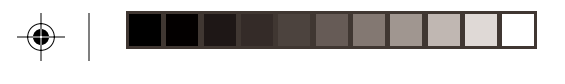

# **Introduction**

Thank you for purchasing the X10 USB Digital Video Converter. The X10 software you purchased, in conjunction with the video converter, allows you to operate X10 cameras and display video using your PC.

### **Important: Please download and install the X10 software before you plug in the video converter.**

The software you purchased should be downloaded from the link you received in our email titled "New Software Download Link." This manual assumes your camera is working and your video receiver is near your computer.

# **Basic Setup**

- Download X10 Software. Click on the software link in the email you received titled "New Software Download Link." Before you download the software, choose the option to save the file, and save it onto your desktop so you can more easily access it later.
- 

2. Disable or turn off your anti-virus software before you install the software as some anti-virus programs interfere with the installation. Remember to turn on your anti-virus program when you finish these steps.

Install Software. Go to your desktop and double click the installation program you just downloaded. The software installation process will install the driver for your VA11A/ VA12A.

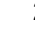

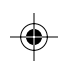

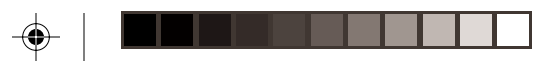

**Windows XP Users:** When you see a notice that the X10 VA11A (or VA12A) Video Capture driver has not passed Windows Logo testing, click "Continue Anyway." Installing these drivers will not negatively affect your computer.

Plug in the Video Converter (wait until the installation program asks you to connect it).

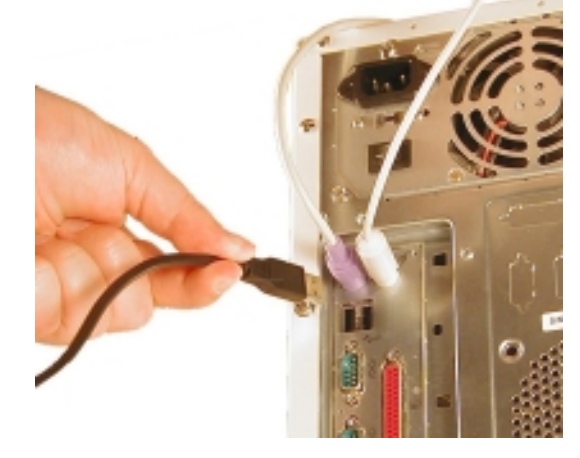

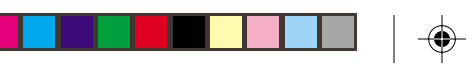

### **Basic Setup Basic Setup**

**5.** Connect one end of the yellow video<br>cable to the Video Out jack on the cable to the Video Out jack on the receiver and the other end to the yellow input jack on the Video Converter. Turn the receiver on.

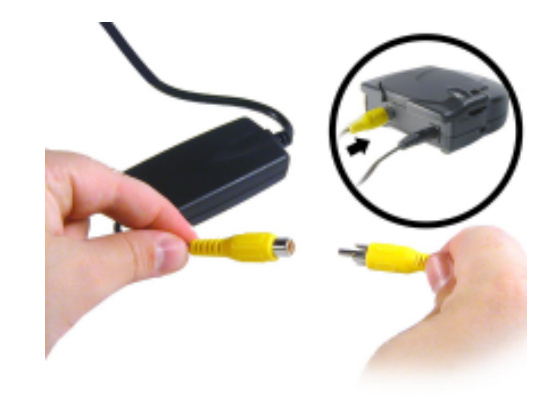

If you are using the Video Converter with a wired X10 camera like Anaconda or NightWatch, connect the video output of the camera directly into the yellow video input on the Video Converter.

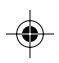

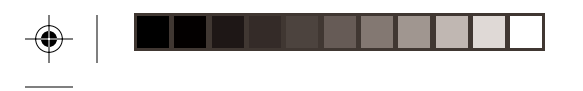

## **Using the Video Converter**

Congratulations! You are now ready to use your video converter. All you need to do is run your X10 software — your software controls the Converter. Use the entry in your Windows Start Menu, or double-click the icon on your desktop to open the program. When the program opens you should see your camera's picture in its window.

## **Troubleshooting**

### **If you can't find your link to download software:**

You can fill out a form to have the link sent to you again. Go to:

http://www.x10.com/support

and click on the link for Secure Software Download Link, under Technical Support. Enter your e-mail address and order number to be sent the download link again.

## **Troubleshooting**

#### **X10 software installation on Windows 98 asks for a disk:**

If your X10 software asks you to insert an X10 disk when you connect the Video Converter, follow these steps:

1. Click OK in this window.

- 2. In the "Insert Disk" window, click the "Browse" button to look for the driver files.
- 3. Go to your C: drive in the browse list and then "Program Files," "Common Files," "X10," "DriverInstall," and finally "VA11A (or VA12A) Video Capture."
- 4. Click the OK button to use the driver files in that folder. Follow the instructions on your screen after that.

If asked for the Windows 98 disk, click "OK." Insert your Windows 98 CD and browse to the "Win98" folder. Click "OK."

**7**

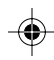

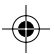

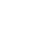

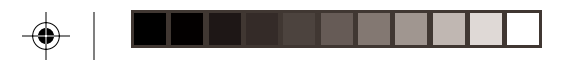

**Windows 98 or Windows Me says it has found an Unknown Device:**

If you plug in the Video Converter and get an "Unknown Device" message, you will have to update the drivers in Windows manually:

- 1. Go to Device Manager by right-clicking on "My Computer" and selecting "Properties." Then click on the Device Manager tab.
- 2. Double click on "Universal Serial Bus Controllers" in the device list, and find the item called "Unknown Device."

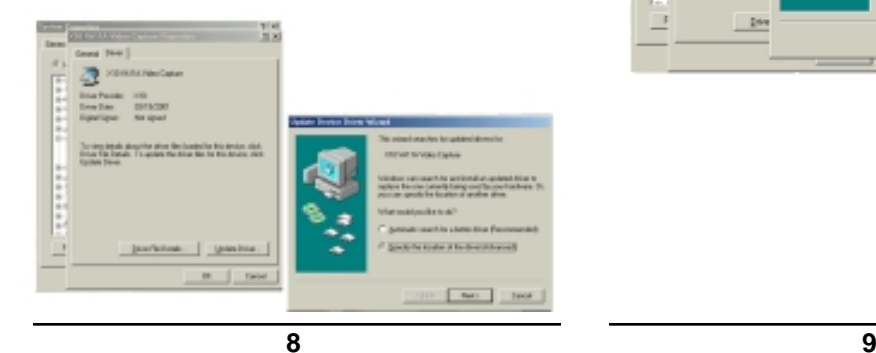

## **Troubleshooting Troubleshooting**

⊕

- 3. Double-click on it and select the "Driver" tab. Select "Update Driver."
- 4. Select "Display a list of all the drivers in a specific location so you can select the driver you want." Press the "Next" button.

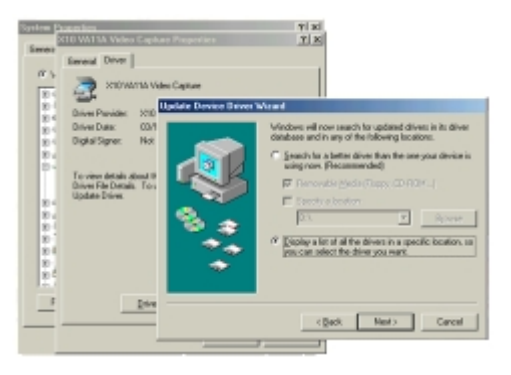

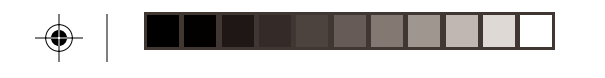

5. Select the "Show all hardware" selection at the bottom of the screen. Choose X10 as the manufacturer and the X10 VA11A (or VA12A) Video Capture. Press the "Next" button.

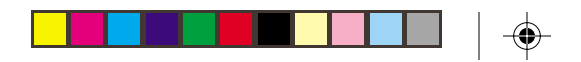

## **Troubleshooting Troubleshooting**

6. Press "Next" to continue. Windows will install the X10 driver.

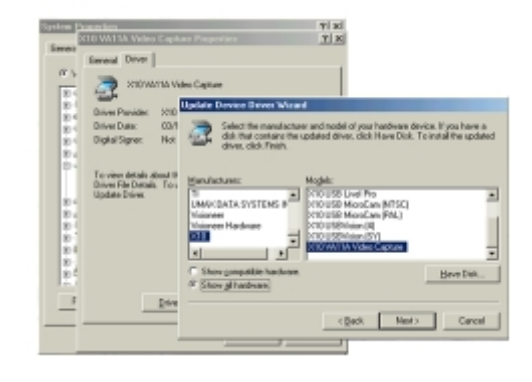

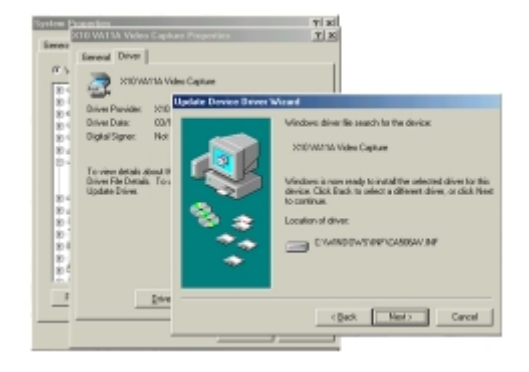

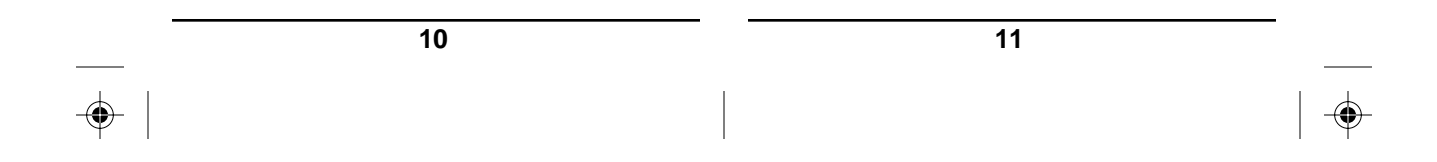

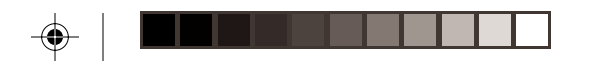

7. At this point your PC should be copying files for the driver. You may need to insert your Windows CD.

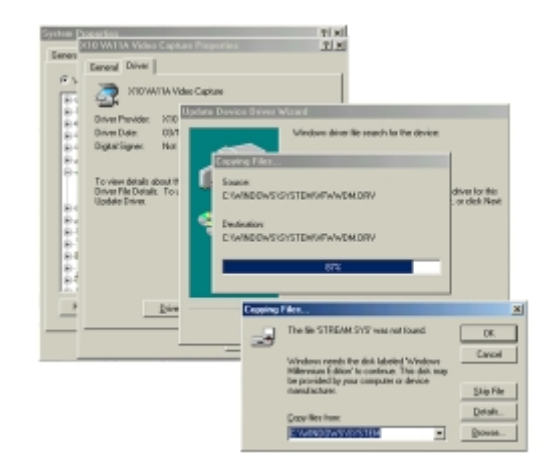

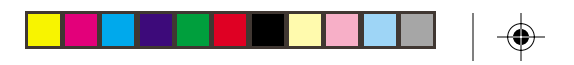

## **Troubleshooting Troubleshooting**

When all these steps are done, the driver will be updated and the screen will say you're finished.

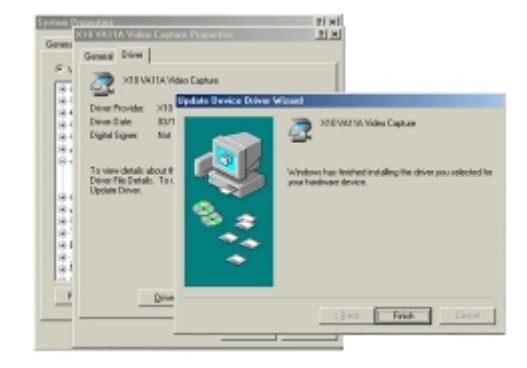

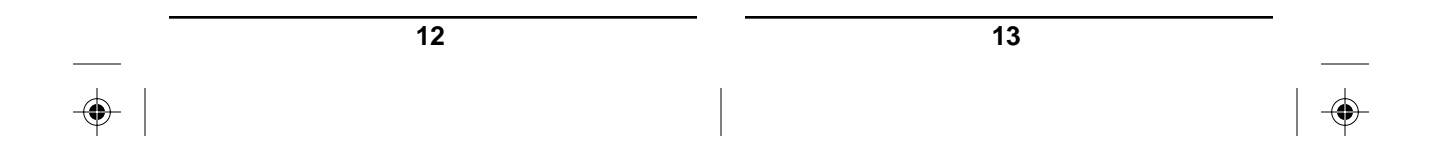

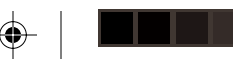

### **Troubleshooting Troubleshooting**

#### **Windows 2000 or XP Installs the Intel PC Camera Pro:**

When you connect your Video Capture Converter to your computer running Windows 2000 or XP, Windows might say that it is installing the Intel PC Camera Pro. If this happens your Video Capture Converter won't work until you fix the problem:

- 1. Make sure the Video Capture Converter is connected to your PC.
- 2. Go to your desktop and double-click the installation program you downloaded previously. Follow all instructions.
- 3. When installation has completed, restart Windows.

Open Windows Device Manager (right-click on My Computer and choose "Properties" then "Hardware" then "Device Manager"). Double-click on "Imaging Devices" in the device list and check that "X10 VA11A (or

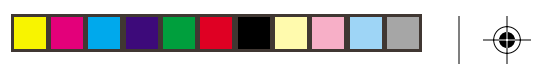

VA12A) Video Capture" is listed there. Running the X10 installer with the Video Capture Converter connected should force Windows to use the X10 driver instead of the Intel driver.

### **The picture on your computer isn't clear:**

If you are using a wireless camera, you might need to adjust the antenna on the video receiver. First, adjust the antennas on the video receiver and the camera so that they point towards each other. The side of the camera's antenna with the dot on it should face the side of the receiver's antenna marked with four squares. You can also try moving the video receiver itself to another location near your computer. Sometimes moving it just a foot can make a big difference.

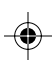

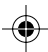

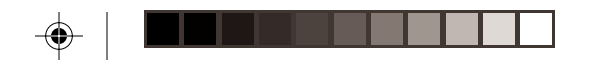

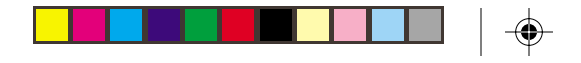

**F.C.C. CAUTION -** THIS DEVICE COMPLIES WITH PART 15 OF THE FCC RULES. OPERATION IS SUBJECT TO THE FOLLOWING TWO CONDITIONS: (1) THIS DEVICE MAY NOT CAUSE HARMFUL INTERFERENCE, AND (2) THIS DEVICE MUST ACCEPT ANY INTERFERENCE RECEIVED, INCLUDING INTERFERENCE THAT MAY CAUSE UNDESIRED OPERATION.

**NOTE:** NO CHANGES OR MODIFICATIONS MAY BE MADE TO THE UNITS. ANY CHANGES MADE TO THE UNITS WILL VOID THE USER'S AUTHORITY TO OPERATE THE EQUIPMENT.

#### **Warranty**

X10.com, a division of X10 Wireless Technology, Inc. (X10) warrants X10 products to be free from defective material and workmanship for a period of one (1) year from the original date of purchase at retail. X10 agrees to repair or replace, at its sole discretion, a defective X10 product if returned to X10 within the warranty period and with proof of purchase. If service is required under this warranty: Call 1-800-442-5065, visit www.x10.com, or e-mail support@x10.com.

**For help or more information on setup, please visit: http://www.x10.com/support**

> **X10.com, a division of X10 Wireless Technology, Inc. 3824 North 5th St., Suite C, North Las Vegas, NV 89032**

> > VA11A-12A-10/02

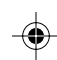